**Digital Photo Navigator**

# *GUÍA DE INSTALACIÓN*

LYT0862-005A Impreso en Malasia COPYRIGHT © 2001 VICTOR COMPANY OF JAPAN, LTD.

**CASTELLANO**

# **CONVENIO DE LICENCIA DEL SOFTWARE DE JVC**

### **IMPORTANTE A NUESTROS CLIENTES: ASEGURESE DE LEER CUIDADOSAMENTE ESTE AVISO ANTES DE ABRIR LOS SOBRES PRECINTADOS QUE CONTIENEN EL SOFTWARE**

Gracias por haber adquirido nuestro producto. Para poder empezar a utilizar el programa de software adjunto debe aceptar los términos y las condiciones de este acuerdo, que figuran a continuación.

# **Acuerdo de licencia de software**

Este es un acuerdo vinculante entre usted (ya sea una persona física o jurídica) y Victor Company of Japan, Limited (JVC). El hecho de abrir los sobres precintados que contienen el software y/o utilizar el Programa indicará su aceptación de los términos de este acuerdo. Si no está de acuerdo con estos términos v condiciones, devuelva de inmediato los sobres del software sin abrir y los elementos que acompañan al software al establecimiento en el que los haya obtenido.

### **1 CONCESION DE LICENCIA**

Este acuerdo de licencia (Acuerdo) le permite utilizar el programa de software (Programa) que se adjunta en este paquete y/o los materiales impresos que acompañan al mismo (p. ej. manuales impresos). Si bien se le concede asimismo una licencia para cargar el Programa en la memoria temporal (es decir, la RAM) o instalar el Programa una sola vez en la memoria permanente (p. ej., disco duro, CD-R u otro dispositivo de almacenamiento) de un (1) sistema informático, queda terminantemente prohibido instalar el Programa en un servidor de red con el único objetivo de su distribución interna.

# **2 COPYRIGHT**

No obstante lo estipulado en el anterior Artículo 1, todos los derechos de propiedad intelectual sobre el Programa corresponden exclusivamente a JVC y están protegidos por la legislación japonesa en materia de copyright, por las leyes de copyright de otros países, de ser aplicables, y por las disposiciones pertinentes contenidas en los tratados internacionales, incluido el Convenio de Berna para la Protección de Obras Literarias y Artísticas, junto con sus posibles enmiendas, y el Convenio Universal de Copyright, así como sus enmiendas. Por consiguiente, debe tratar el Programa como cualquier otro material protegido por copyright, con la única salvedad de que podrá (a) realizar una (1) copia del Programa exclusivamente como copia de seguridad o para fines de archivo, o (b) transferir el Programa a un único disco duro, siempre que conserve el original únicamente como copia de seguridad o para fines de archivo.

# **3 LIMITACIONES AL USO DEL PROGRAMA**

Queda prohibido someter el Programa a ingeniería inversa, descompilarlo, desensamblarlo, revisarlo o modificarlo, salvo en la medida en que tal limitación esté prohibida expresamente por la legislación aplicable. JVC y sus distribuidores y representantes declinan toda responsabilidad por cualquier reclamación o defecto, etc. que pueda surgir o derivarse de tales actividades prohibidas indicadas en este Acuerdo.

### **4 OTRAS RESTRICCIONES**

Se prohibe alquilar, arrendar o ceder el Programa a otras personas, o permitir el uso del Programa por parte de otras personas.

# **5 GARANTIA LIMITADA**

JVC garantiza que el soporte en el que se suministra el Programa (p. ej., disquetes, CD-ROM, etc.) estará exento de defectos materiales y de fabricación durante un período de treinta (30) días a partir de la fecha de adquisición y que el hardware que pueda acompañar el Programa estará libre asimismo de defectos en la medida en que se estipula en el Formulario de Garantía adjunto. La única responsabilidad de JVC y el recurso exclusivo del cliente en relación con el Programa será, a la discreción de JVC, (a) la devolución del precio pagado o (b) la sustitución de los discos defectuosos del Programa.

### **6 RENUNCIA A GARANTIAS**

SALVO POR LAS GARANTIAS EXPRESAS INDICADAS EN ESTE ACUERDO Y EN LA MEDIDA EN QUE ESTE PERMITIDO POR LA LEGISLACION APLICABLE, JVC Y SUS PROVEEDORES RENUNCIAN A TODAS LAS DEMAS GARANTIAS, YA SEAN TACITAS O EXPRESAS, INCLUIDAS A TITULO ENUNCIATIVO PERO NO LIMITATIVO LAS GARANTIAS TACITA DE COMERCIABILIDAD E IDONEIDAD PARA UN FIN DETERMINADO EN RELACION CON EL PROGRAMA Y LOS MATERIALES IMPRESOS SUMINISTRADOS CON EL MISMO.

### **7 RESPONSABILIDAD LIMITADA**

EN LA MEDIDA EN QUE ESTE PERMITIDO POR LA LEGISLACION APLICABLE, EN NINGUN CASO SERAN RESPONSABLES JVC Y SUS PROVEEDORES POR DAÑOS INDIRECTOS, ESPECIALES, FORTUITOS O CONSECUENTES DE NINGUN TIPO, INDEPENDIENTEMENTE DE SU FORMA, YA SEA BAJO CONTRATO, ACTO DELICTIVO, ESTRICTA RESPONSABILIDAD DE PRODUCTO O DE OTRA NATURALEZA (INCLUIDOS A TITULO ENUNCIATIVO PERO NO LIMITATIVO DAÑOS SUFRIDOS POR PERDIDA DE BENEFICIOS, INTERRUPCION DE ACTIVIDADES EMPRESARIALES, PERDIDA DE INFORMACION EMPRESARIAL O CUALQUIER OTRA PERDIDA ECONOMICA) RESULTANTE DE, O RELACIONADA CON EL USO O LA IMPOSIBILIDAD DE UTILIZAR EL PROGRAMA, AUNQUE SE HAYA NOTIFICADO A JVC LA POSIBILIDAD DE QUE PUEDAN PRODUCIRSE TALES DAÑOS.

Victor Company of Japan, Limited

#### **PRECAUCIÓN:**

- Opere este equipo de acuerdo con los procedimientos operativos descritos en este manual.
- Emplee el CD-ROM suministrado exclusivamente. Nunca emplee ningún otro CD-ROM para ejecutar este software.
- No intente modificar este software.
- Los cambios o modificaciones no autorizados por JVC pueden invalidar la autoridad del usuario para operar el equipo.

### **Manipulación del CD-ROM**

- Tome precauciones para no ensuciar o arañar la superficie reflejante (opuesta a la superficie impresa). No escriba nada ni coloque rótulos en ninguna de las caras del disco. Si el CD-ROM se ensucia, límpielo suavemente con un paño suave moviéndolo en círculos desde el centro hacia la periferia.
- No emplee limpiadores para discos convencionales ni pulverizadores de limpieza.
- No doble el CD-ROM ni toque la superficie reflejante.
- No almacene su CD-ROM en un lugar polvoriento, caliente o húmedo. Manténgalo lejos de la luz solar directa.

#### ● **Usted podrá encontrar la información más reciente (en inglés) sobre el programa de software suministrado en nuestra dirección de Internet: http://www.jvc-victor.co.jp/english/index-e.html**

# **ENTORNO OPERATIVO**

Una cámara de vídeo puede conectarse a un PC que cumpla los requisitos siguientes:

### **Windows®**

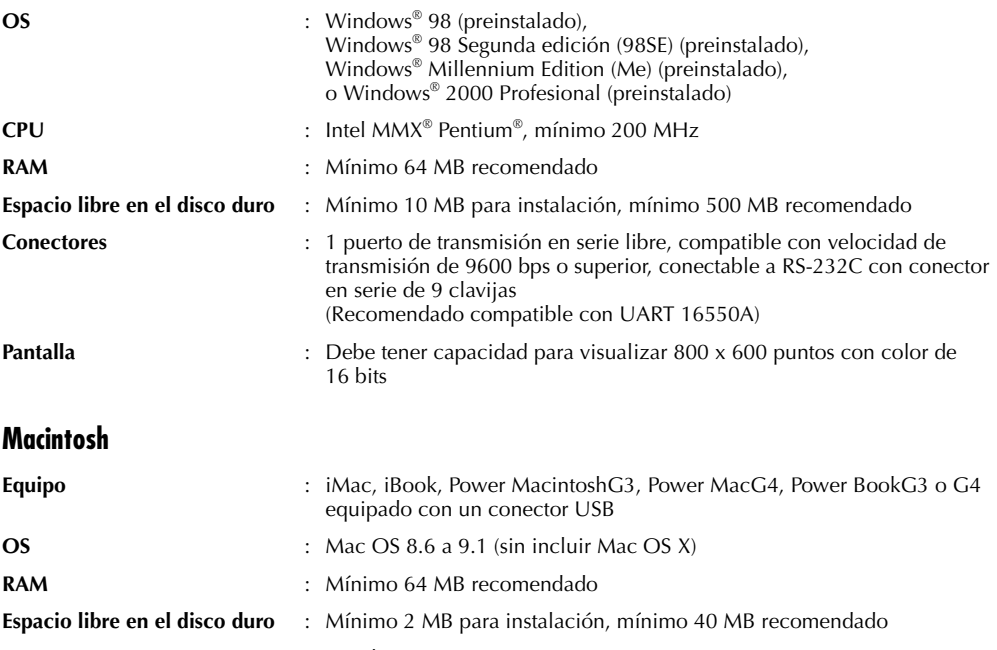

**Otros** : QuickTime 4 o posterior

#### **NOTA:**

Para ordenadores que emplean una conexión de comunicación en serie que no sea la normal de 9 clavijas es necesario un adaptador de conversión en serie opcional de 9 clavijas.

- La información de los requisitos del sistema arriba mencionada no es una garantía de que el software suministrado funcionará en todas las computadoras personales satisfaciendo todas las necesidades.
- Microsoft® y Windows® son marcas o marcas registradas de Microsoft Corporation en los Estados Unidos y/ o en otros países.
- Macintosh es una marca registrada de Apple Computer.
- Keyspan es una marca comercial de InnoSys Inc.
- Otros nombres de productos y de compañías incluidos en este manual de instrucción son marcas y/o marcas registradas de sus respectivos propietarios.

# **AVISO A LOS USUARIOS**

El uso de este software está autorizado de acuerdo a los términos de la licencia del software.

Cuando se ponga en contacto con la oficina o distribuidor de JVC en su país acerca de este software (refiérase al JVC Worldwide Service Network en http://www.jvc-victor.co.jp/english/worldmap/index-e.html), llene lo siguiente y prepare la información apropiada.

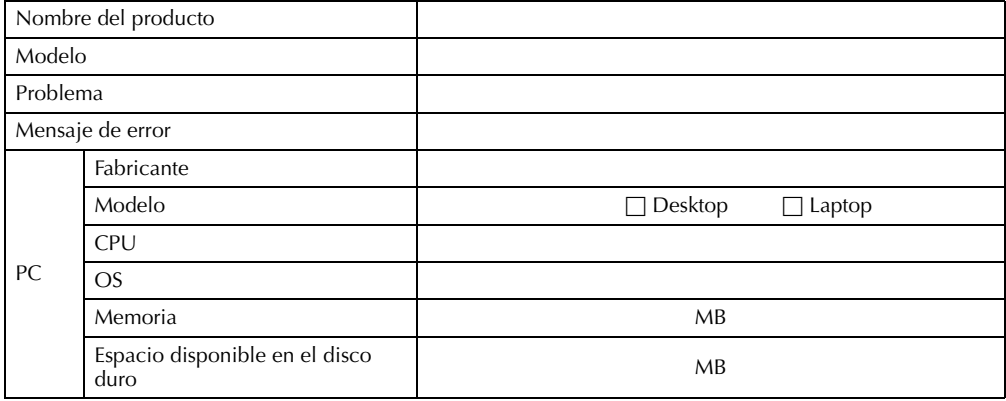

Note que puede tomar cierto tiempo responder a sus preguntas dependiendo del tema.

**JVC no puede responder preguntas en relación a la operación básica de su PC o preguntas en relación a las especificaciones o prestaciones del OS, otras aplicaciones o softwares básicos.**

# **FUNCIONES DE Digital Photo Navigator (Windows®)**

### **Crear un álbum virtual**

Si tiene muchos archivos de imagen con nombres similares, puede ser difícil recordar qué archivo contiene una determinada imagen.

Puede utilizar este programa para visualizar estas imágenes en su PC como si las hubiera pegado en un álbum de fotos. Dado que puede mirar estas imágenes como si estuviera hojeando un álbum de fotos, podrá encontrar rápidamente una imagen concreta que quiera enviar por correo electrónico, por ejemplo.

#### **¿Puedo distribuir copias de álbumes?**

Puede guardar álbumes en formato de página web. Cuando el álbum se guarda en este formato, cualquier persona que tenga un navegador puede ver el álbum en cualquier tipo de PC. Dado que el álbum ya está en formato de página web, también puede exponer sus fotos en Internet.

En virtud de la legislación de propiedad intelectual, es ilegal distribuir imágenes protegidas por propiedad intelectual sin la autorización del propietario de los derechos correspondientes. Asegúrese de tener autorización para distribuir esas imágenes antes de distribuirlas realmente.

### **Enviar sus imágenes favoritas por correo electrónico**

Todo el mundo tiene cintas de vídeo con películas y fotografías que nunca se llegan a enseñar a nadie. Por maravillosas que sean, las únicas personas que han podido verlas son familiares e invitados, porque no había ningún procedimiento cómodo de mostrarlas excepto en el televisor de su propia casa. Los amigos y parientes que viven lejos no tenían forma de verlas. Y usted no quiere desprenderse de esas cintas de vídeo, porque contienen recuerdos muy valiosos.

Ahora puede resolver todos estos problemas con un PC. Mediante un cable de conexión PC para conectar una cámara de vídeo a un PC, podrá capturar imágenes de la cámara de vídeo al PC. Luego podrá enviar los archivos a quien usted quiera, como archivo adjunto por correo electrónico.

### **Capturar imágenes fijas**

Las imágenes de vídeo de una cámara de vídeo pueden ser capturadas como imágenes fijas. Puede capturar imágenes fijas desde la cámara de vídeo en tiempo real, así como desde una cinta grabada.

# **CONEXIONES (Windows®)**

Conecte el cable de conexión PC para utilizar Digital Photo Navigator.

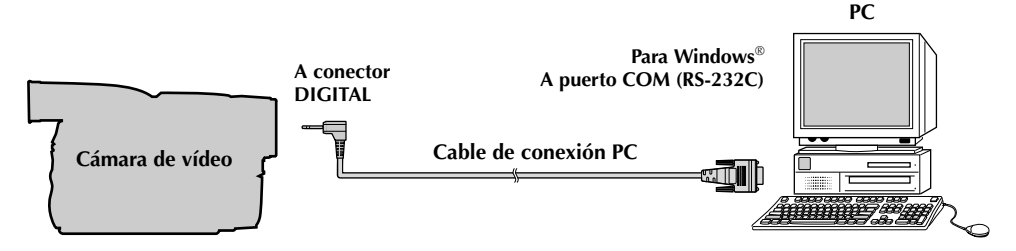

- **1** Para garantizar la seguridad, antes de efectuar ninguna conexión compruebe que todos los equipos están apagados.
- **2** Utilice un cable de conexión PC para conectar la cámara de vídeo al PC.
- Se recomienda utilizar el adaptador de CA.

#### **NOTA:**

*Cuando vaya a desconectar el cable de conexión PC, no olvide apagar la cámara de vídeo y el PC.*

# **INSTALACIÓN DEL SOFTWARE (Windows®)**

Siga el procedimiento descrito a continuación para instalar el programa.

Salga de cualquier otro programa que esté utilizando. (Compruebe que no hay otros iconos de aplicación en la barra de tareas.)

- **1** Cargue en el PC el CD-ROM suministrado.
	- Después de unos momentos, aparece la pantalla [Setup].
	- Si no aparece la pantalla [Setup], pulse dos veces en [Mi PC] y a continuación pulse dos veces en el icono del CD-ROM.

Desde la pantalla [Setup], puede instalar los siguientes programas de software.

#### **Digital Photo Navigator**

Esta aplicación se utiliza para capturar imágenes fijas y convertirlas a diversos formatos.

### **Acrobat® Reader**

Esta aplicación se utiliza para leer archivos PDF.

#### **NewSoft Presto! Series**

Esta aplicación se utiliza para almacenar y catalogar imágenes o crear un álbum electrónico. También puede procesar en detalle en el PC las imágenes capturadas.

**2** Pulse [Install] en el lateral derecho del programa deseado. (El siguiente ejemplo se refiere a Digital Photo Navigator.) Aparece la pantalla [License Agreement].

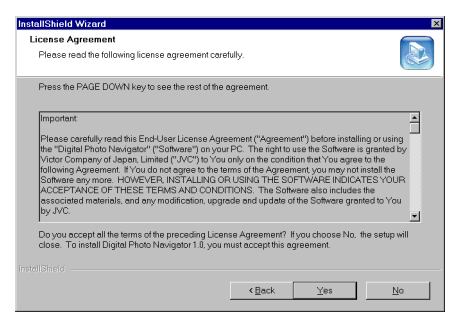

#### Pulse [Yes].

A continuación aparece la pantalla [Choose Destination Location].

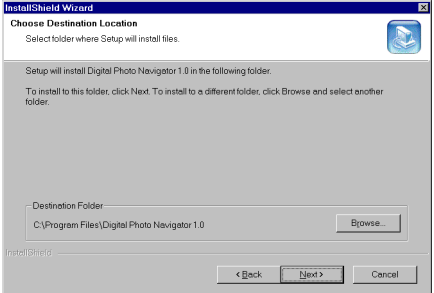

Pulse [Next].

A continuación, aparece la pantalla [Select Program Folder].

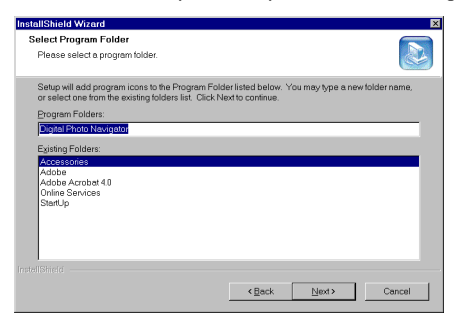

Pulse [Next].

Aparece la pantalla [Setup Status]. Espere un momento hasta que la instalación haya finalizado.

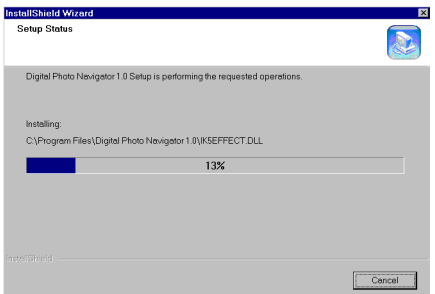

Cuando la instalación haya finalizado, aparecerá la pantalla [Digital Photo Navigator Setup] y le preguntará si desea crear el icono en el escritorio.

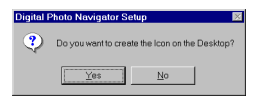

Si lo necesita, pulse [Yes]. En caso contrario, pulse [No].

**3** Cuando aparezca el mensaje que le pregunta si desea reiniciar el PC, pulse [Yes]. El PC se reinicia y pasados unos momentos aparece la pantalla [Setup] indicado en el paso **1**.

**4** Repita los pasos **2** y **3** para instalar todos los programas deseados.

#### **NOTAS:**

- El manual de instrucciones de Digital Photo Navigator se incluye también en el CD-ROM en formato PDF. Pulse dos veces en la carpeta [JVC] y después pulse dos veces en la carpeta [Docs]. Abra el archivo "Start.pdf" y pulse el botón del idioma deseado. Tenga en cuenta que para leer archivos PDF debe estar instalado el programa Adobe® Acrobat® Reader.
- Si instala la versión en chino simplificado de NewSoft Presto! Series, para leer archivos PDF necesitará Acrobat® Reader para chino simplificado. Instale Acrobat® Reader para chino simplificado, incluido en la carpeta [Reader CS], dentro de la carpeta [NewSoft] del CD-ROM suministrado.
- Si ejecuta la instalación de un programa ya instalado, se iniciará la desinstalación. En este caso, vuelva a realizar la instalación de una vez finalizada la desinstalación.

# **FUNCIONES DE Digital Photo Navigator (Macintosh)**

Las imágenes de vídeo de una cámara de vídeo pueden ser capturadas como imágenes fijas.

# **CONEXIONES (Macintosh)**

Conecte el cable de conexión PC con el adaptador opcional USB PDA ADAPTER, para utilizar Digital Photo Navigator.

El adaptador USB PDA ADAPTER USA-19 (de KEYSPAN) es necesario para conectar una cámara de vídeo al equipo Macintosh.

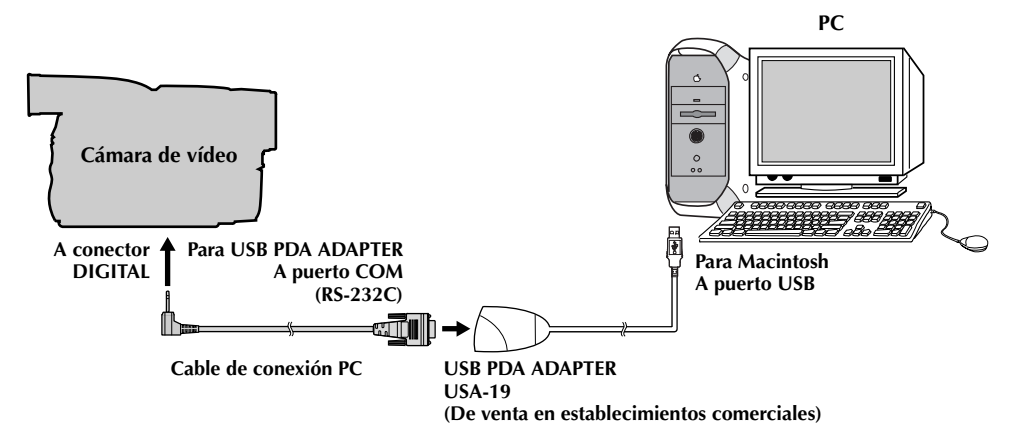

- **1** Para garantizar la seguridad, antes de efectuar ninguna conexión compruebe que todos los equipos están apagados.
- **2** Utilice el cable de conexión PC y el adaptador USB PDA ADAPTER para conectar la cámara de vídeo al PC.
	- Se recomienda utilizar el adaptador de CA.
- **3** Instale el controlador del adaptador USB PDA ADAPTER.
	- Para más detalles, consulte las instrucciones del adaptador USB PDA ADAPTER.

#### **NOTA:**

*Cuando vaya a desconectar el cable de conexión PC, no olvide apagar la cámara de vídeo y el PC.*

# **INSTALACIÓN DEL SOFTWARE (Macintosh)**

Siga el procedimiento descrito a continuación para instalar el programa. Salga de cualquier otro programa que esté utilizando.

- **1** Cargue en el PC el CD-ROM suministrado. Pulse dos veces en el icono del CD-ROM.
	- El CD-ROM suministrado incluye tres carpetas. [JVC]: Incluye la carpeta de Digital Photo Navigator. [NewSoft]: Incluye el Instalador para Presto! Series. [Reader]: Incluye el Instalador para Acrobat® Reader.
- **2** Arrastre la carpeta del software deseado desde el CD-ROM hasta el disco duro.
	- No arrastre la carpeta a la carpeta del sistema.

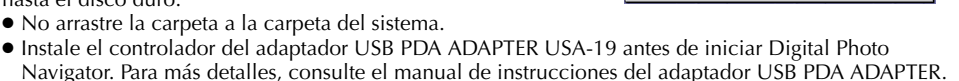

 $\overline{a}$ 

(2) LY32211-020A

3 items. 1.8 MB available

 $D$ 

J

- **NOTAS:**
- El manual de instrucciones de Digital Photo Navigator se incluye también en el CD-ROM en formato PDF. Pulse dos veces en la carpeta [JVC] y después pulse dos veces en la carpeta [Docs]. Abra el archivo "Start.pdf" y pulse el botón del idioma deseado. Tenga en cuenta que para leer archivos PDF debe estar instalado el programa Adobe® Acrobat® Reader.
- Si instala la versión en chino simplificado de NewSoft Presto! Series, para leer archivos PDF necesitará Acrobat® Reader para chino simplificado. Instale Acrobat® Reader para chino simplificado, incluido en la carpeta [Reader CS], dentro de la carpeta [NewSoft] del CD-ROM suministrado.

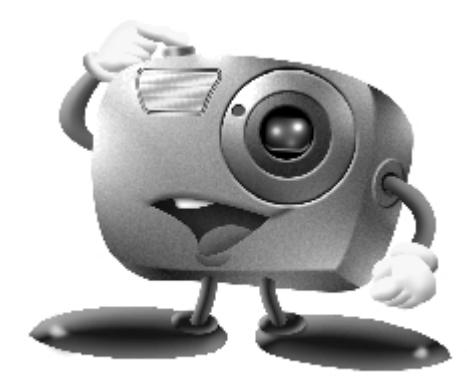

# **Mr. Photo Gold**

**Para Windows: Presto! Mr. Photo 3 Presto! ImageFolio**

**Para Macintosh: Presto! Mr. Photo Presto! PhotoAlbum**

#### **Copyright y Marcas Comerciales**

©1998-2001, NewSoft Technology Corp. Reservados Todos los Derechos

Ninguna parte de esta publicación podrá copiarse o reproducirse de cualquier manera sin la expresa autorización previa de NewSoft Technology Corp. (NewSoft).

NewSoft no concede garantías de acuerdo con esta publicación y no será responsable por ninguna garantía implícita de comerciabilidad o aptitud para un propósito específico. La información aquí contenida está sujeta a cambio sin aviso previo.

Todas las imágenes de ejemplo y archivos electrónicos incluidos en la publicación y en los materiales de distribución están protegidas por copyright de sus respectivos fotógrafos y su copia o reproducción en cualquier manera está prohibida.

Todos los demás nombres de productos y marcas registradas o no registradas que se mencionan en este manual son usadas sólo para propósitos de identificación y permanecen la propiedad exclusiva de sus respectivos propietarios.

# **SERVICIO POSVENTA**

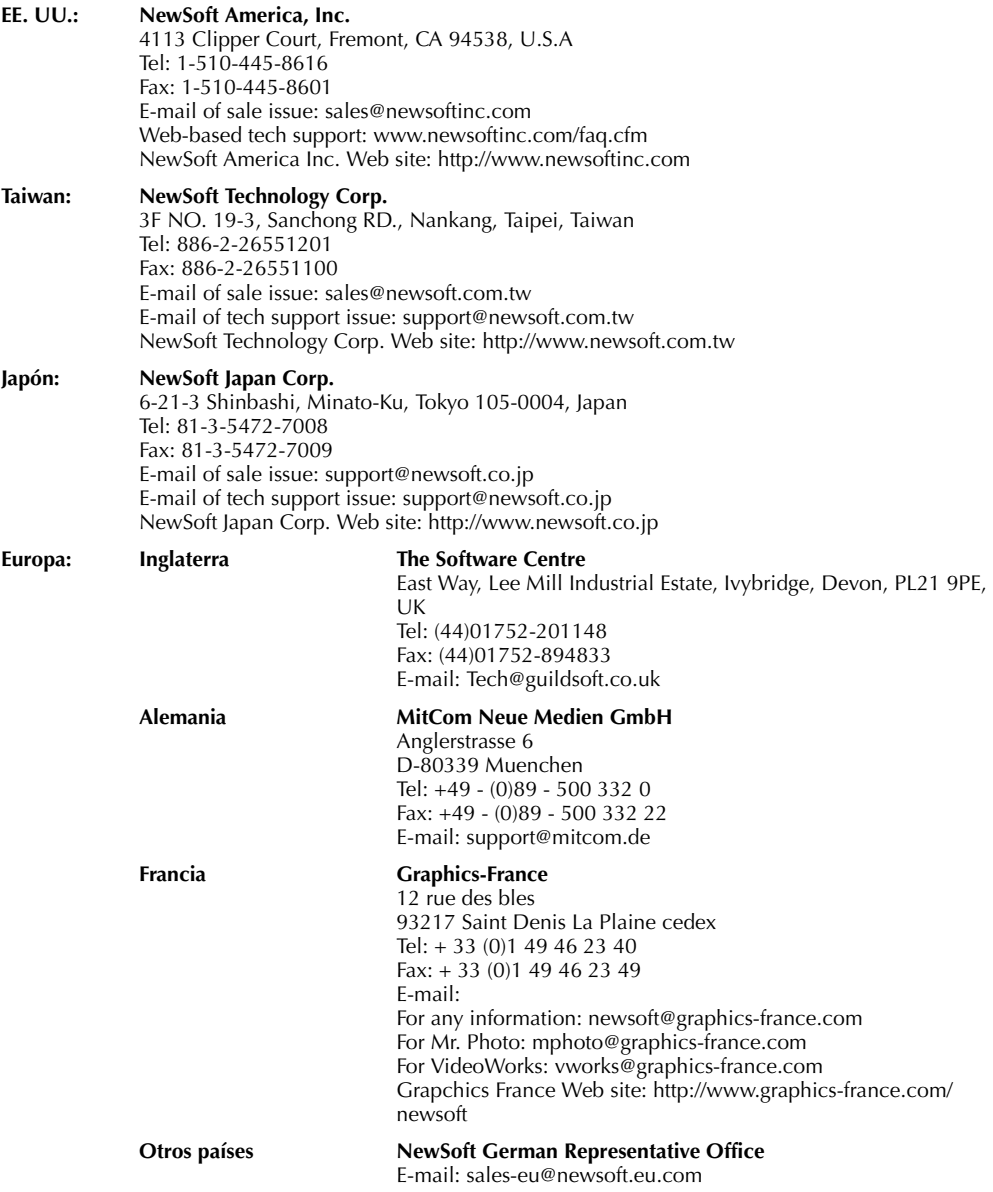

# **Presto! Mr. Photo 3 para Windows**

Mr. Photo 3 es un paquete completo para administrar, editar y compartir sus valiosas fotos y vídeos. Obtenga, fácilmente, fotos o vídeos desde cámaras digitales, escáneres o videocámaras. Visualice rápidamente las miniaturas, obtenga información o busque sus fotos y vídeos. Con sus funciones de procesamiento e impresión de imágenes, Mr. Photo 3 le permite compartir y disfrutar el fácil acceso a sus fotos y películas caseras.

### **Requisitos del Sistema**

- Computadora Personal con procesador Pentium de 200 MHz o superior.
- Microsoft Windows 95/98/98 SE/2000/Me.
- Para usuarios de videocámara u otro dispositivo de vídeo: Microsoft Windows 98/98 SE/2000/Me. ● 32 MB RAM (se recomiendan 64 MB).
- 180 MB de espacio disponible en el disco duro para la instalación.
- Unidad de CD-ROM.
- Conexión con Internet: Internet Explorer 4.0 o más reciente.
- (Opcional) Una cámara o escáner digital compatible con almacenamiento masivo o TWAIN.
- (Opcional) Una impresora de inyección de tinta colorida.
- (Opcional) Una cámara PC (dispositivo de captura USB).
- (Opcional) Placa de captura de vídeo para captura.
- (Opcional) Tarjeta IEEE 1394 para uso con una videocámara DV.
- (Recomendado) Tarjeta de vídeo: SVGA 800X600 True-color.

#### **NOTA:**

*Debido a ciertas limitaciones del sistema, puede que varias funciones de vídeo de Presto! Mr. Photo 3 no funcionen bajo Windows 95. Recomendamos también usar IE 5.0 o más reciente.*

# **Presto! ImageFolio para Windows**

ImageFolio es un programa completo para procesamiento de imágenes con un sofisticado conjunto de herramientas de edición. Este programa permite procesar fotos, gráficos y dibujos capturados desde escáneres, VCRs, discos láser, cámaras digitales, casillas de captura de vídeo, etc. Si elige crear imágenes nuevas o mejorar las antiguas, con las poderosas herramientas de ImageFolio su imaginación es su único límite!!

### **Requisitos del Sistema**

Se requieren los dispositivos de hardware y software a continuación para ejecutar el software:

- Computadora personal con procesador Pentium 200 MHz o más rápido.
- Una unidad de CD-ROM.
- Una unidad de disco duro con por lo menos 60 MB de espacio disponible.
- Por lo menos 32 MB de RAM (preferentemente 64 MB).
- Microsoft Windows 95/98/2000/Me.

Para aprovechar todo el programa con eficiencia, se hace hincapié en que se utilicen los siguientes elementos adicionales.

- Un escáner o cámara digital que soporte TWAIN o almacenamiento Masivo.
- Una impresora a color compatible con Microsoft Windows.

# **Presto! Mr. Photo para Macintosh**

Mr. Photo es un paquete completo para administrar, editar y compartir sus valiosas fotos y vídeos. Obtenga, fácilmente, fotos o vídeos desde cámaras digitales o videocámaras. Visualice rápidamente las miniaturas, obtenga información o busque sus fotos y vídeos. Con sus funciones de procesamiento e impresión de imágenes, Mr. Photo le permite compartir y disfrutar el fácil acceso a sus fotos y películas caseras.

### **Requisitos del Sistema**

#### **Para Mac OS 8.x ó 9.x:**

- Una Computadora Power Macintosh.
- Por lo menos 32 MB de RAM (preferentemente 64 MB).
- Por lo menos 50 MB de espacio libre en el disco duro después de la instalación.
- Por lo menos 36 MB de memoria virtual.
- Una unidad de CD-ROM.
- Monitor de vídeo con resolución de 800×600 o mejor.

#### **Equipo Recomendado**

- Una cámara digital o videocámara DV compatible con almacenamiento masivo.
- Un micrófono, tarieta de sonido y altavoz.
- Una impresora a color.

# **Presto! PhotoAlbum para Macintosh**

Presto! PhotoAlbum ayuda a crear álbumes fotográficos electrónicos para mantener sus recuerdos eternamente vivos. Simplemente arrastre las fotos, marcos, imágenes prediseñadas, texturas, y efectos especiales para añadir a su álbum. Personalícelos con narración y efectos sonoros. Produzca presentaciones de diapositivas para publicar en Internet o enviar álbumes completos por correo electrónico.

# **Requisitos del Sistema**

- Una Computadora Power Macintosh.
- Por lo menos 32 MB de RAM (preferentemente 64 MB).
- Un disco duro con por lo menos 127 MB de espacio disponible para ejecutar el programa con eficiencia. (67 MB para el programa y por lo menos 60 MB para la memoria virtual para uso eficiente del programa.)
- $\bullet$  Sistema 8.x ó 9.x.
- Una unidad de CD-ROM.

#### **Equipo Recomendado**

- Una tarjeta de sonido y un micrófono.
- Una impresora a color.

# **Installing Mr. Photo Gold**

### **Para Windows:**

Siga los pasos a continuación para instalar Mr. Photo 3 e ImageFolio.

- **1** Inserte el CD del programa en su unidad de CD-ROM.
- **2** Presione el botón **Iniciar** y seleccione **Ejecutar**.
- **3** Escriba [unidad]:\NewSoft\setup.exe y haga clic en **Aceptar**. El programa de instalación detectará automáticamente la lengua usada en la versión de Windows que usted está ejecutando.
- **4** Siga las instrucciones que aparecen en su pantalla.

### **NOTA:**

*Al instalar el programa, puede elegir instalar Adobe Acrobat Reader si no lo tiene instalado. Con Adobe Acrobat Reader, puede visualizar manuales electrónicos en PDF.*

### **Para Macintosh:**

Para instalar Mr. Photo y PhotoAlbum:

- **1** Inserte el CD del programa en su unidad de CD-ROM.
- **2** Abra el CD. Haga doble clic en el icono Mr. Photo Installer o PhotoAlbum Installer para comenzar la instalación del programa.
- **3** Siga las instrucciones que aparecen en la pantalla para finalizar la instalación.

### **NOTA:**

*Al instalar el programa, puede elegir instalar Adobe Acrobat Reader si no lo tiene instalado. Con Adobe Acrobat Reader, puede visualizar manuales electrónicos en PDF.*